# $\mathbf{z}$ pontomais

**Manual de uso web**

Colaboradores

**QR code**

# **SUMÁRIO**

#### **Primeiros Passos**

- **Como acessar sua conta** ......................................... **01**
- **Como registrar o ponto** ………….…………….…………. **03**

#### **Solicitações**

- **Como solicitar ajuste** ................................................ **07**
- **Como solicitar abono** ............................................... **11**

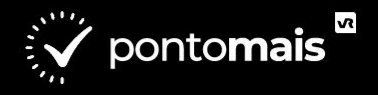

# **● Acesse o site da Pontomais:**

## https://app2.pontomais.com.br

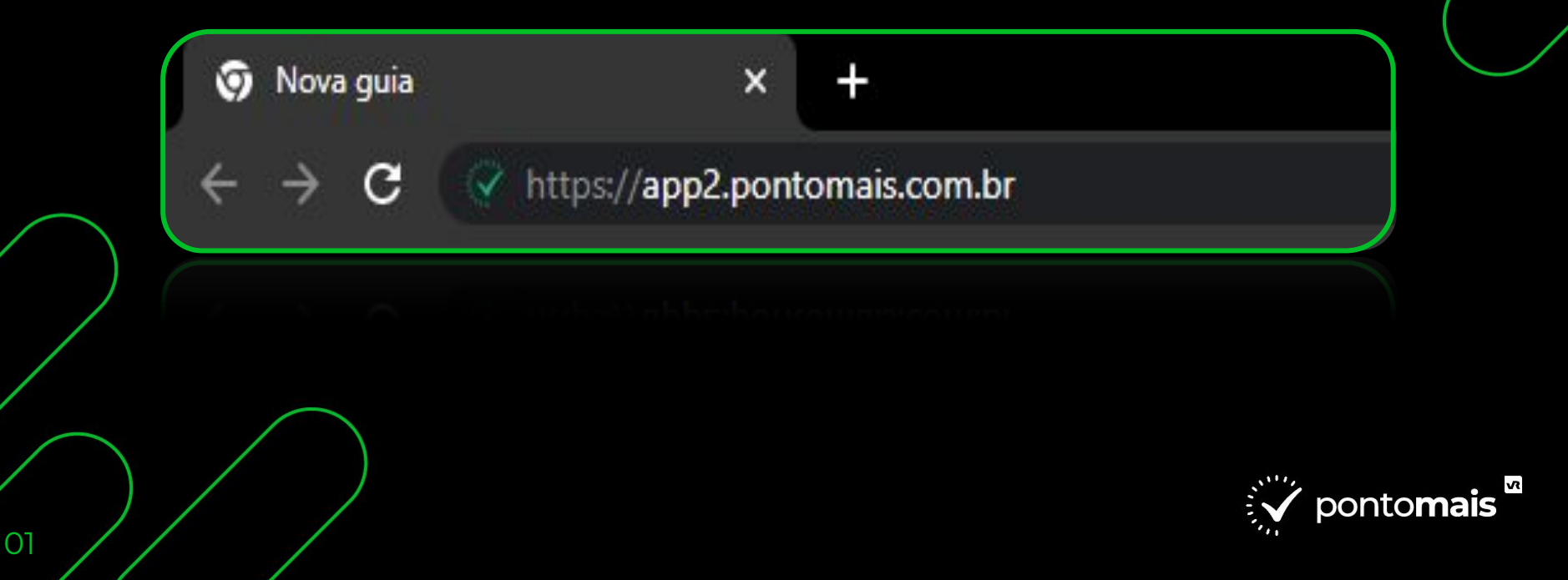

# **● Acesse sua conta**

### Digite seu **login** e **senha** enviado por sua gestão depois clique em **Entrar**

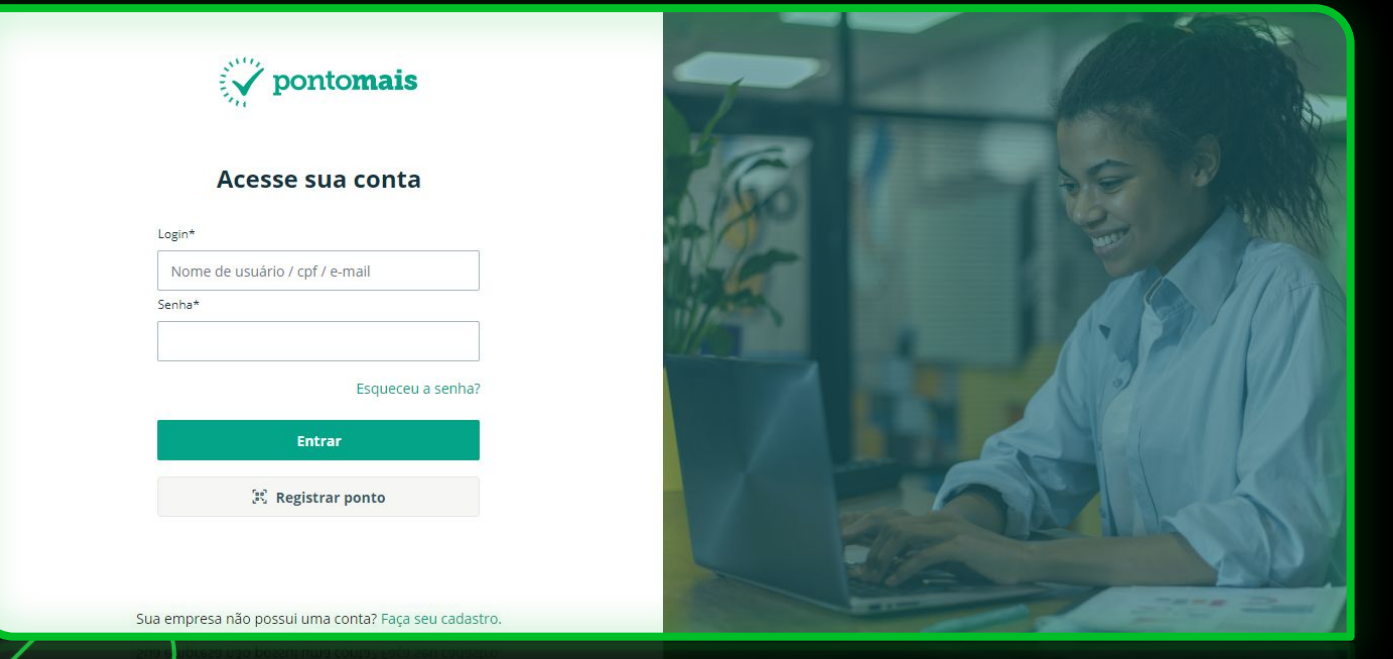

\*Obs: Não inserir o **espaço** antes ou depois do login.

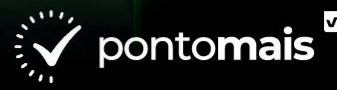

# **● Como registrar o ponto**

#### No canto superior direito, clique no botão **"Bater ponto"**

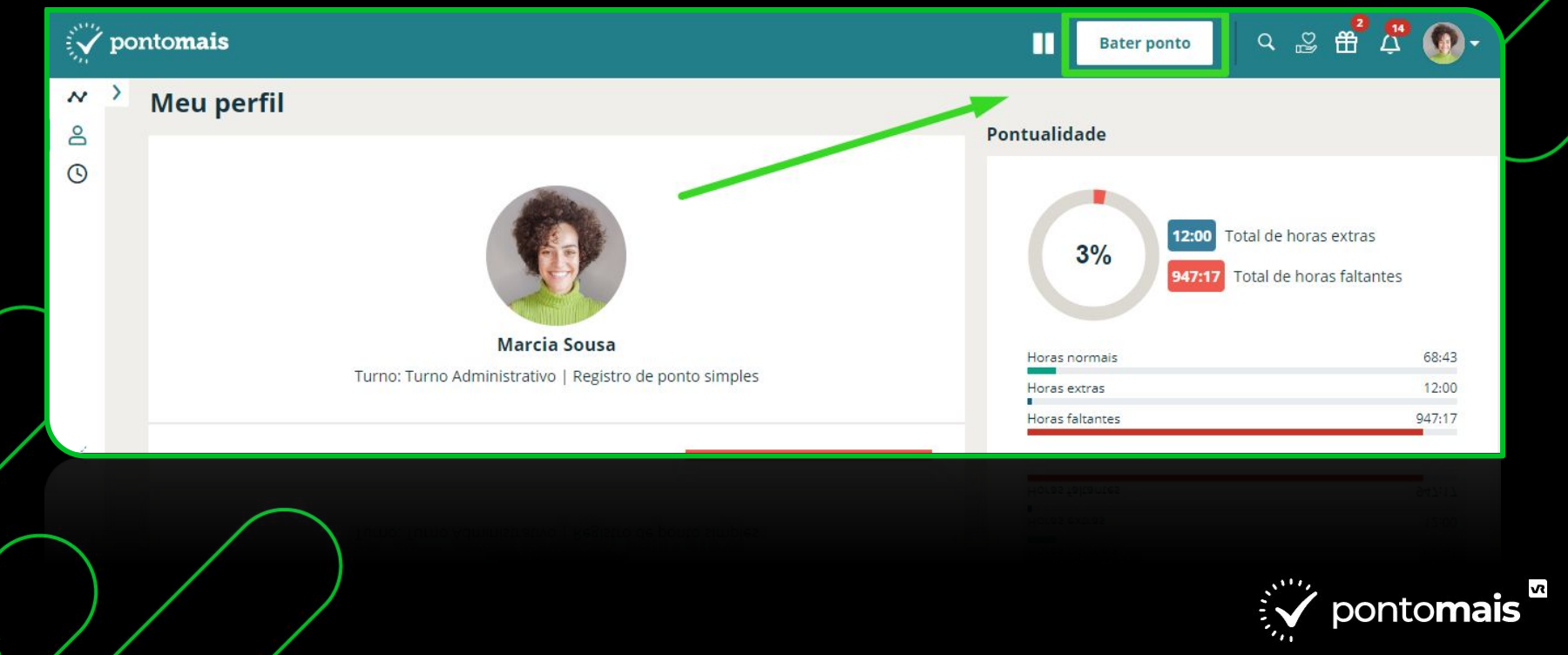

#### Agora posicione **seu rosto** e o **QR Code** dentro do quadro da câmera

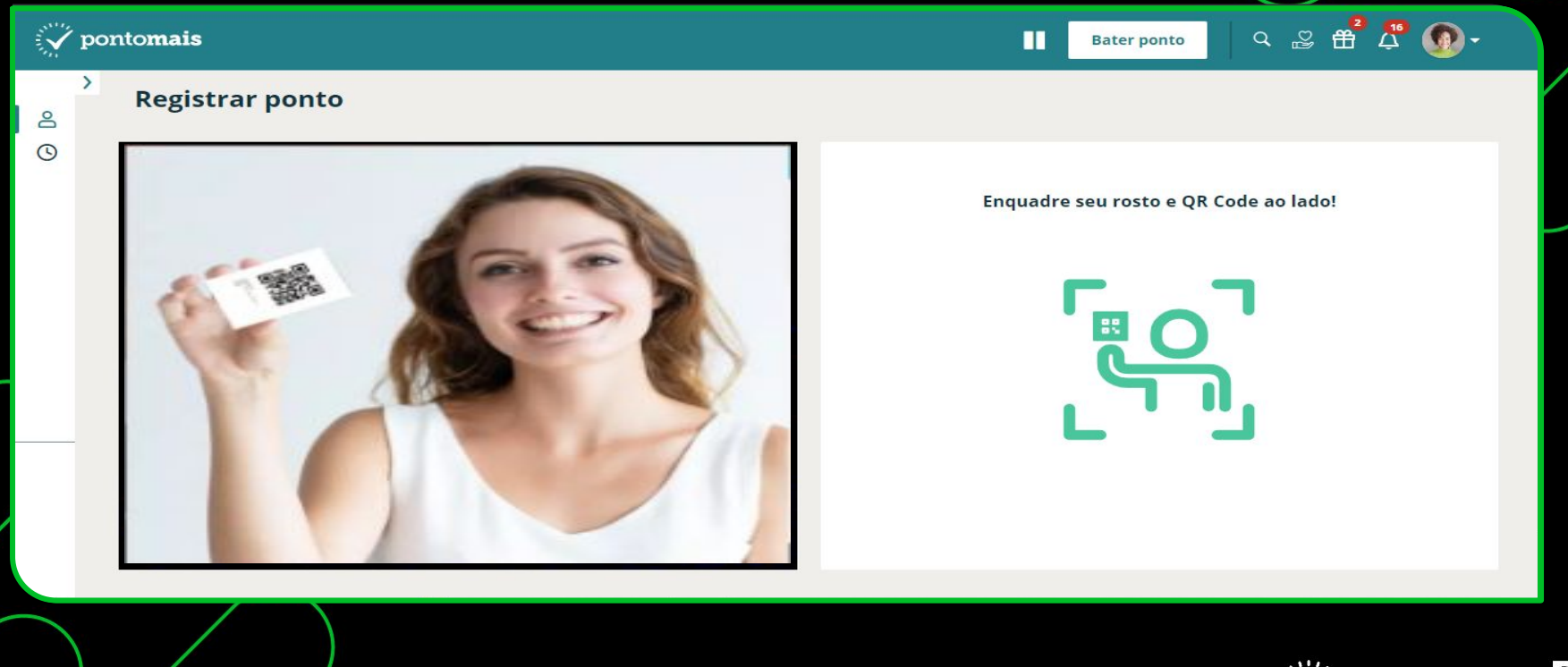

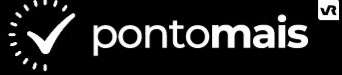

Ao registrar, pode ser que neste momento peça número do **PIN** (sua empresa escolhe se utilizará esta opção)

O mesmo está localizado abaixo do seu PIS no QR Code, basta digitá-lo no campo indicado:

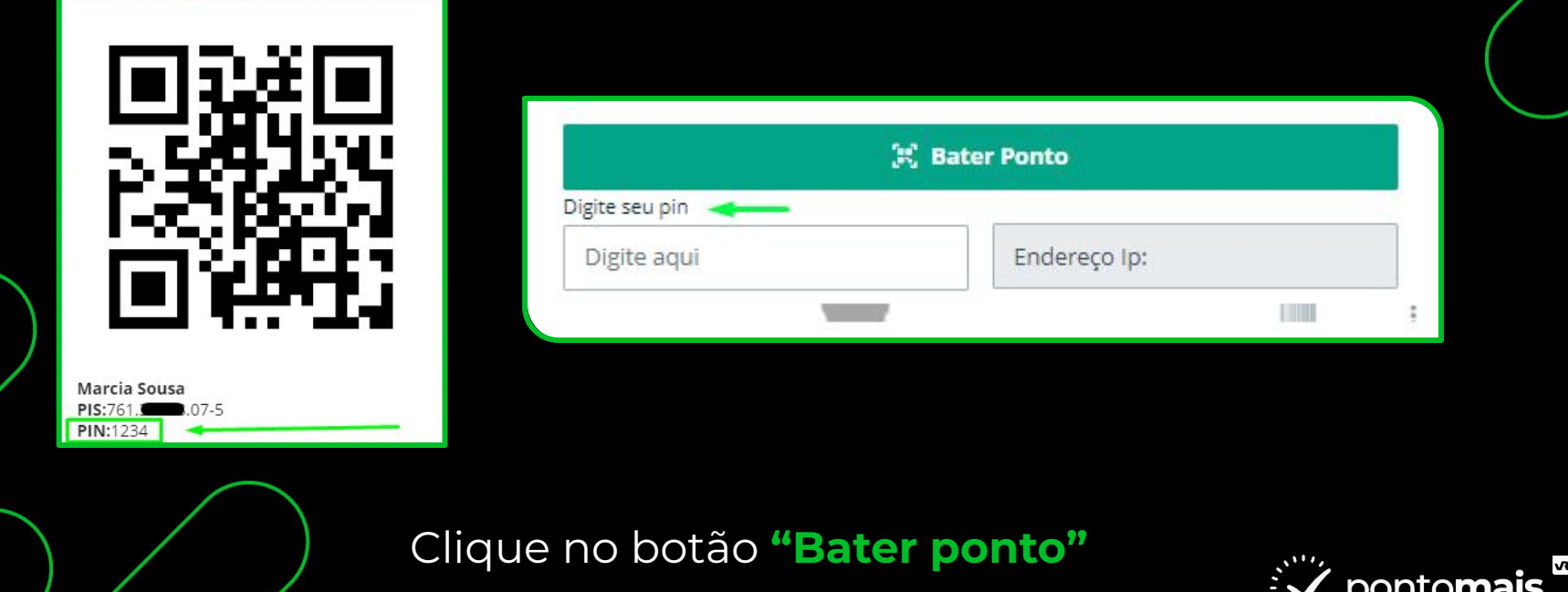

и,

### Terminando com a confirmação do registro:

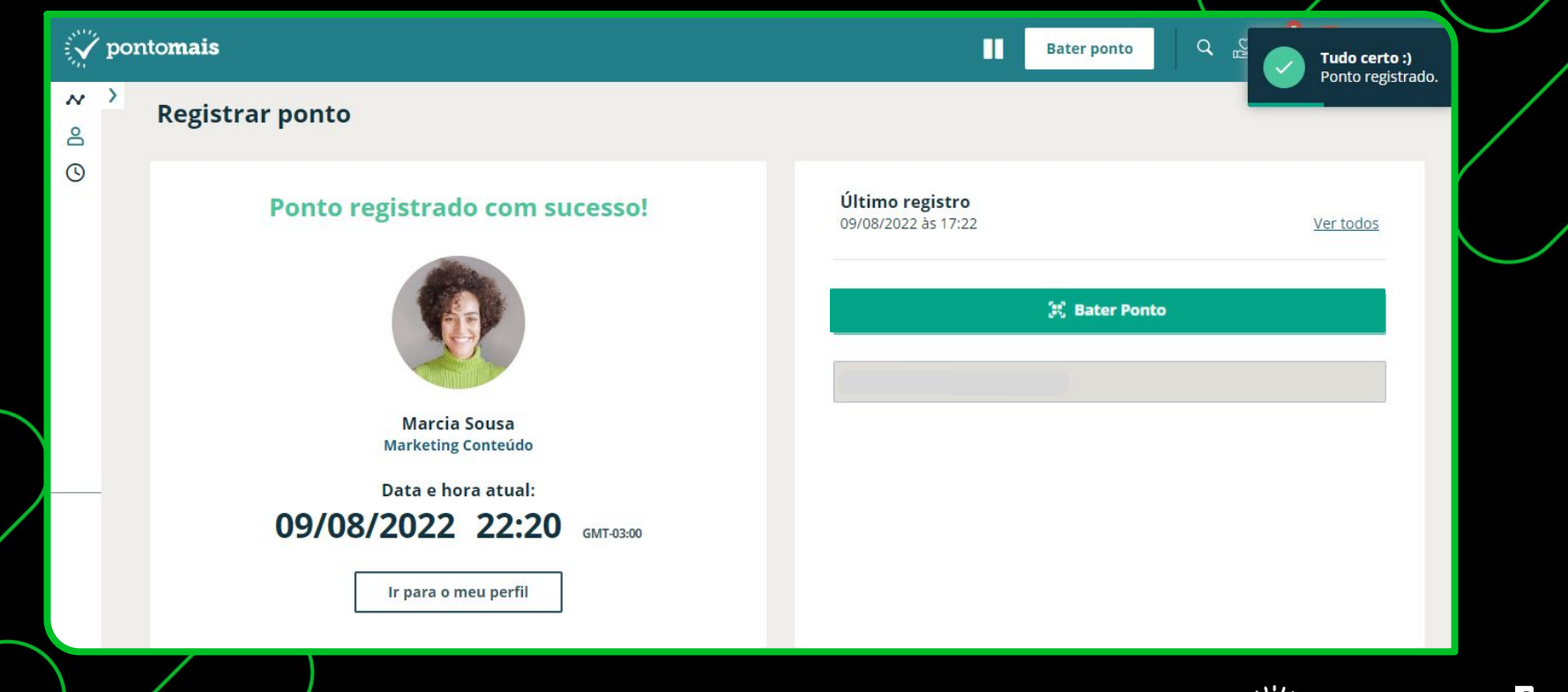

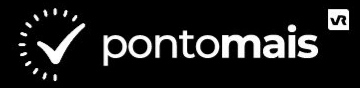

**● Como fazer solicitações**

## **1°** No canto esquerdo clique no menu **''Meu ponto''**

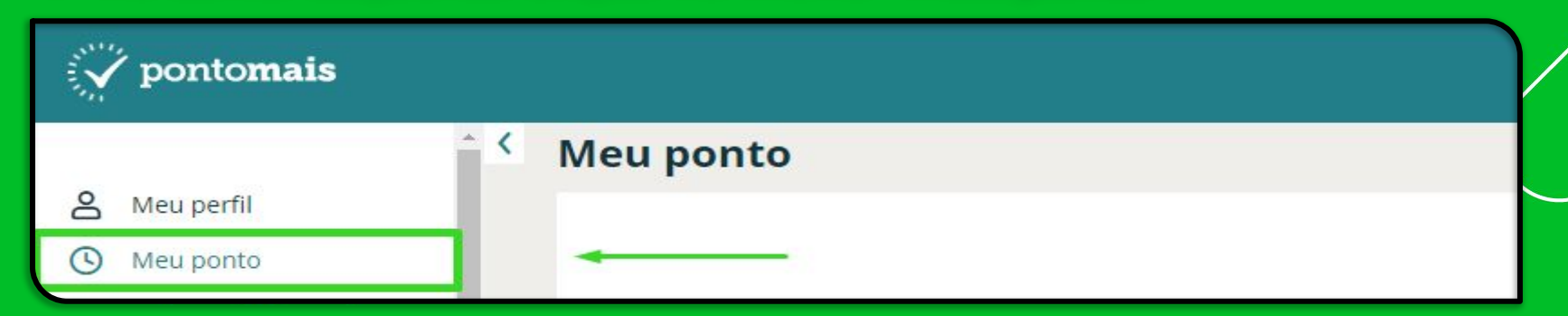

### **2°** Na linha do dia que deseja ajustar, coluna **Ações** clique no balão

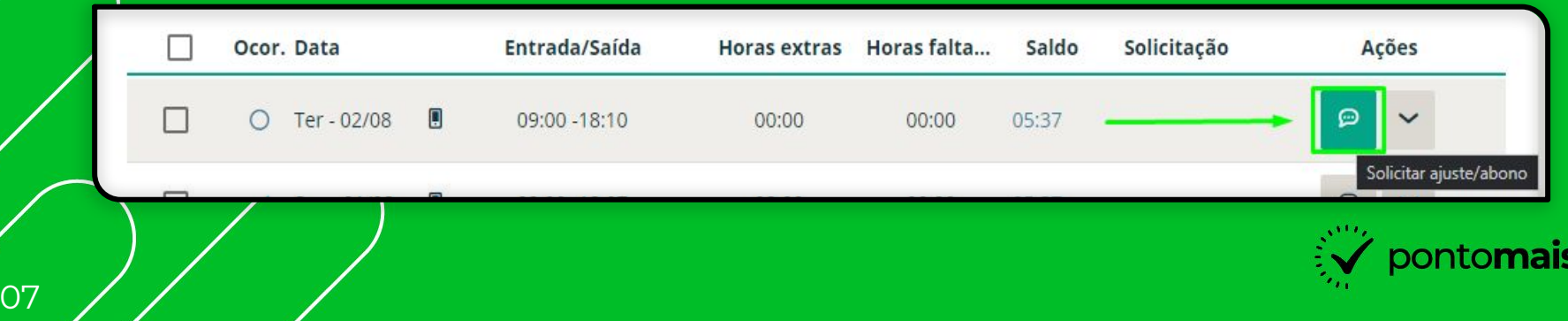

## 3º Escolha se vai pedir ajuste ou abono

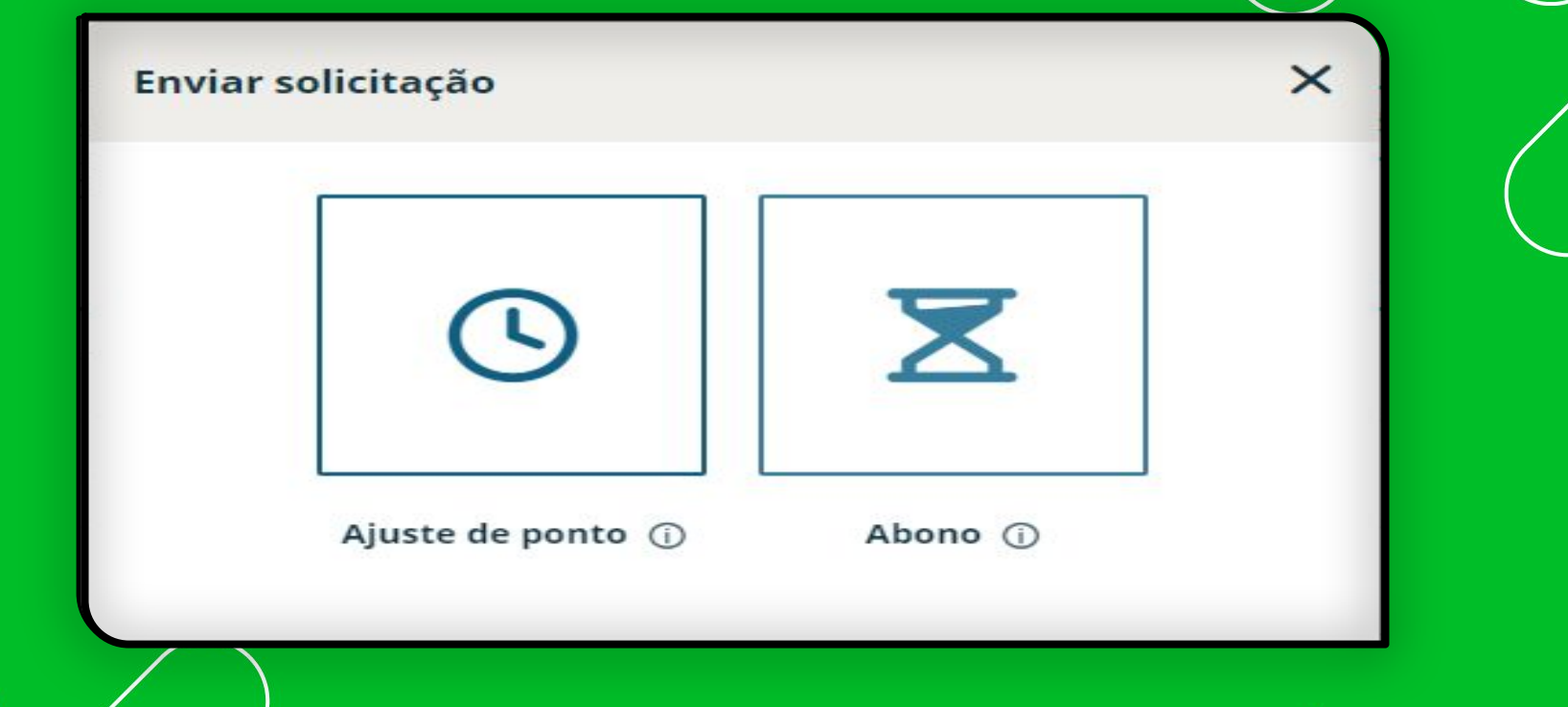

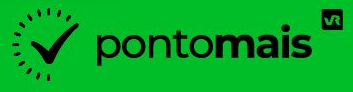

**● Solicitação de Ajuste**

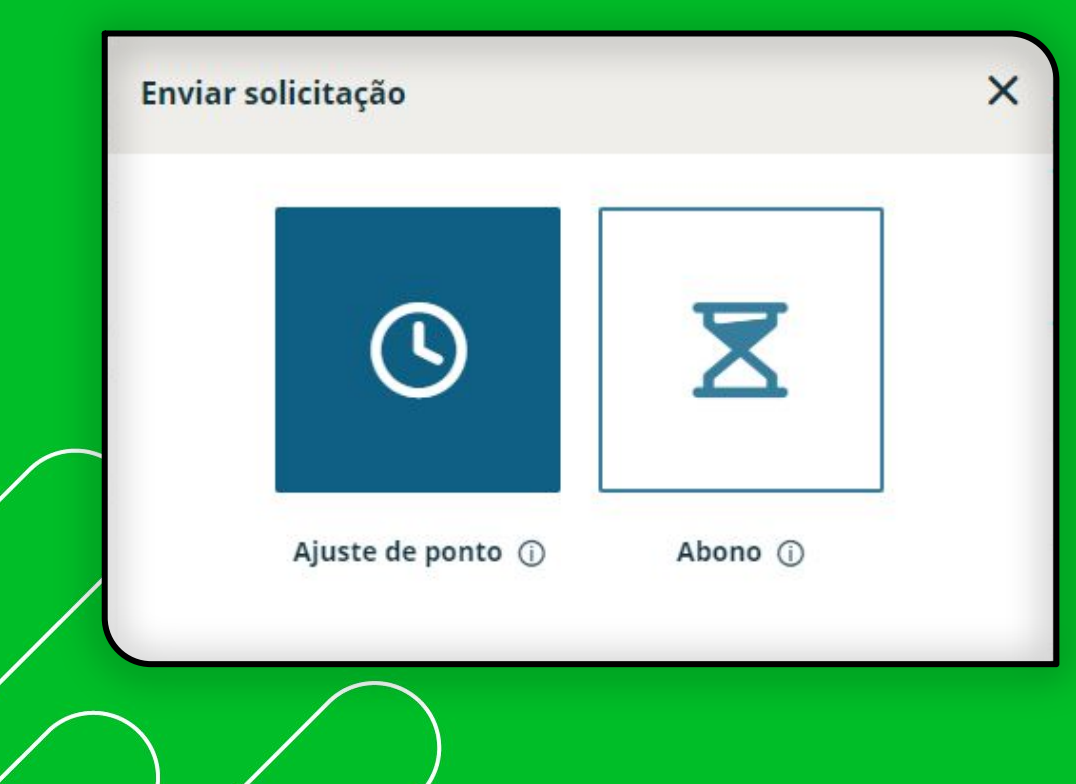

Caso tenha esquecido de registrar o ponto ou algo ou registrado incorretamente, clique na opção **ajuste**.

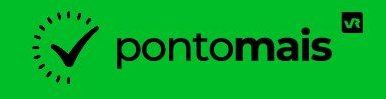

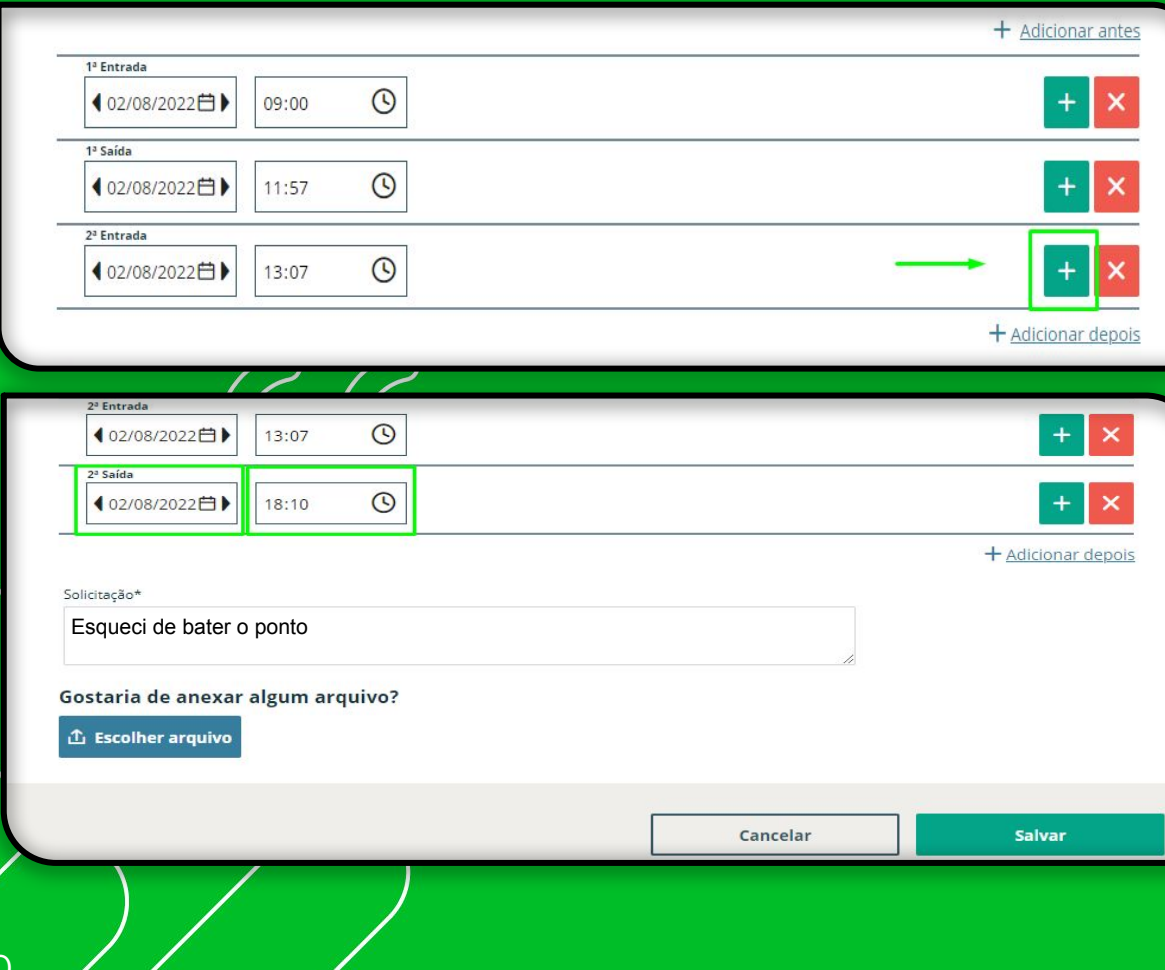

**1°** Na linha do registro anterior ao que precisa inserir clique no  $\pm$ 

**2°** Confira a data e digite o horário que precisa ajustar

**3°** Digite o motivo da solicitação de ajuste

**Obs:** Caso deseje inserir um anexo clique em **Escolher arquivo**

**4°** Clique em Salvar

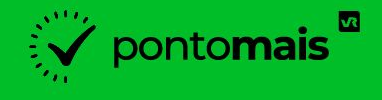

**● Solicitação de Abono**

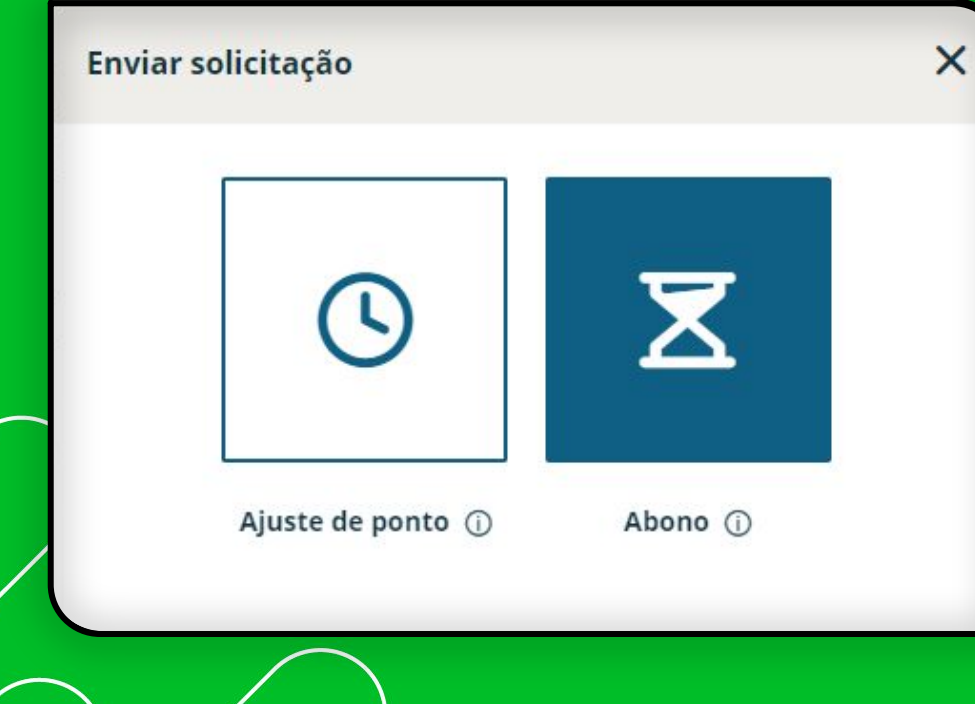

11

Caso tenha alguma ausência justificada, Clique na opção **abono**.

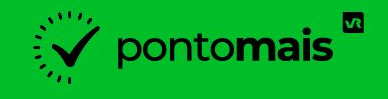

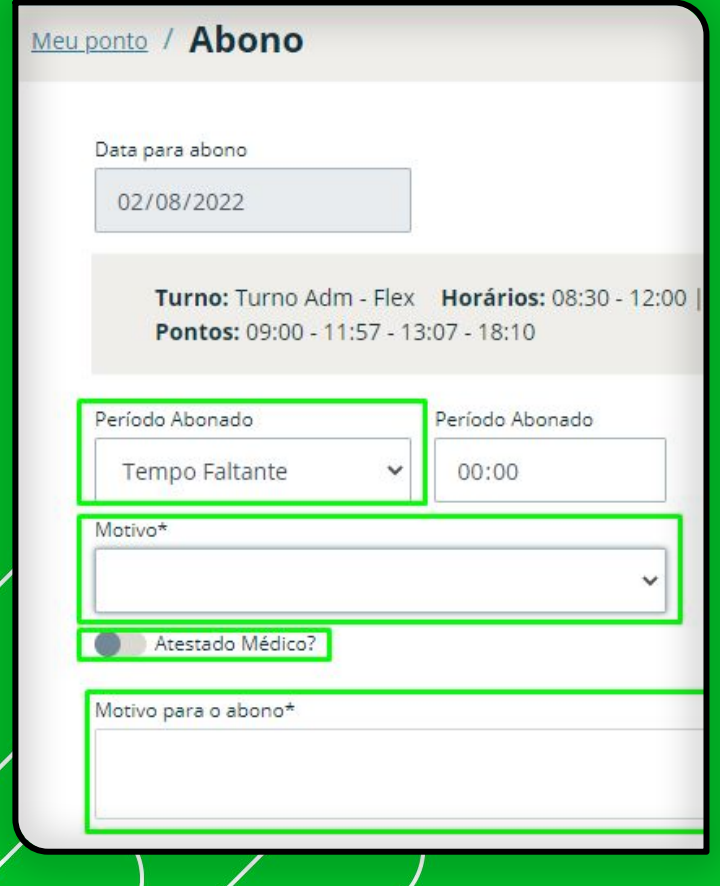

**1°** Em **Período Abonado** selecione o período da sua ausência:

- **Dia todo;**
- **Informar período:**
- Caso precise abonar um horário específico
- **Tempo Faltante:**

Caso precise abonar só as horas faltantes do dia

**2°** No campo **Motivo\***: Selecione um dos motivos criados por sua gestão

**3°** No campo **Motivo para o abono\***: Digite o motivo de você estar solicitando o abono

**Obs: Caso deseje inserir um arquivo clique em** 

**① Escolher arquivo** 

**4°** Clique em

**Salvar** 

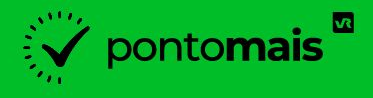

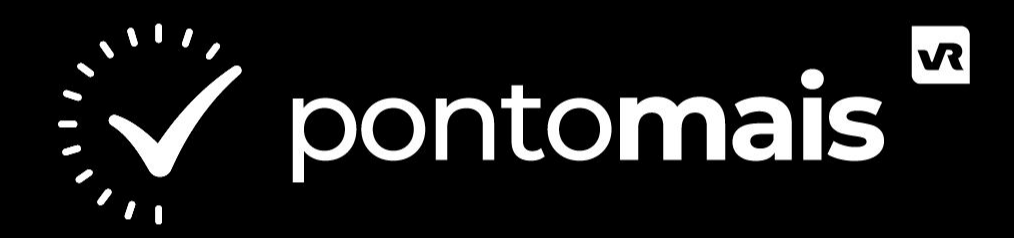

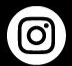

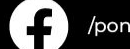

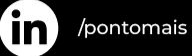

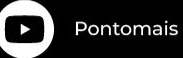

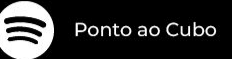